# **Configure Telephony Organizationally Unique Identifiers (OUI) Interface Settings on a Switch**

### **Objective**

The Voice Virtual Local Area Network (VLAN) is used when traffic from Voice over Internet Protocol (VoIP) equipment is assigned to a specific VLAN that is made up of voice devices such as IP phones, VoIP endpoints, and voice systems. The switch can automatically detect and add port members to the Voice VLAN, and assign the configured Quality of Service (QoS) to packets from the Voice VLAN. If the voice devices are in different Voice VLANs, IP routers are needed to provide communication.

Organizationally Unique Identifiers (OUI) are assigned by the Institute of Electrical and Electronics Engineers, Incorporated (IEEE) Registration Authority. Since the number of IP phone manufacturers is limited and well-known, the known OUI values cause the relevant frames and the port on which they are seen, to be automatically assigned to a Voice VLAN.

**Note:** To learn more about how to configure the Telephony OUI settings on your switch, click [here](https://sbkb.cisco.com/CiscoSB/ukp.aspx?login=1&pid=2&app=search&vw=1&articleid=2917) for instructions.

The QoS attributes can be assigned per port to the voice packets in one of the following modes:

- All QoS values configured to the Voice VLAN are applied to all of the incoming frames that are received on the interface and are classified to the Voice VLAN.
- Telephony Source MAC Address The QoS values configured for the Voice VLAN are applied to any incoming frame that is classified to the Voice VLAN and contains an OUI in the source MAC address that matches a configured telephony OUI.

The Telephony OUI Interface page of the web-based utility allows you to add an interface to the voice VLAN based on the OUI identifier and is also used to configure OUI QoS mode on the voice VLAN.

This article provides instructions on how to configure Telephony OUI interface settings on a switch.

## **Applicable Devices**

- Sx200 Series
- Sx250 Series
- Sx300 Series
- Sx350 Series
- SG350X Series
- Sx500 Series
- Sx550X Series

## **Software Version**

- 1.4.7.06 Sx200, Sx300, Sx500
- 2.2.5.68 Sx250, Sx350, SG350X, Sx550X

#### **Configure Telephony OUI Settings on a Switch**

**Important:** Before proceeding with the steps below, make sure that VLANs are configured on the switch. To know how to configure VLAN settings on your switch, click [here](https://sbkb.cisco.com/CiscoSB/ukp.aspx?login=1&pid=2&app=search&vw=1&articleid=5097) for instructions.

Step 1. Log in to the web-based utility and choose **Advanced** from the Display Mode dropdown list.

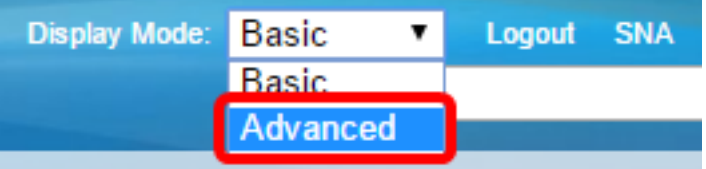

**Note:** If you have an Sx200, Sx300, or Sx500 Series switch, skip to [Step 2.](#page-1-0)

<span id="page-1-0"></span>Step 2. Choose **VLAN Management >Voice VLAN > Telephone OUI Interface**.

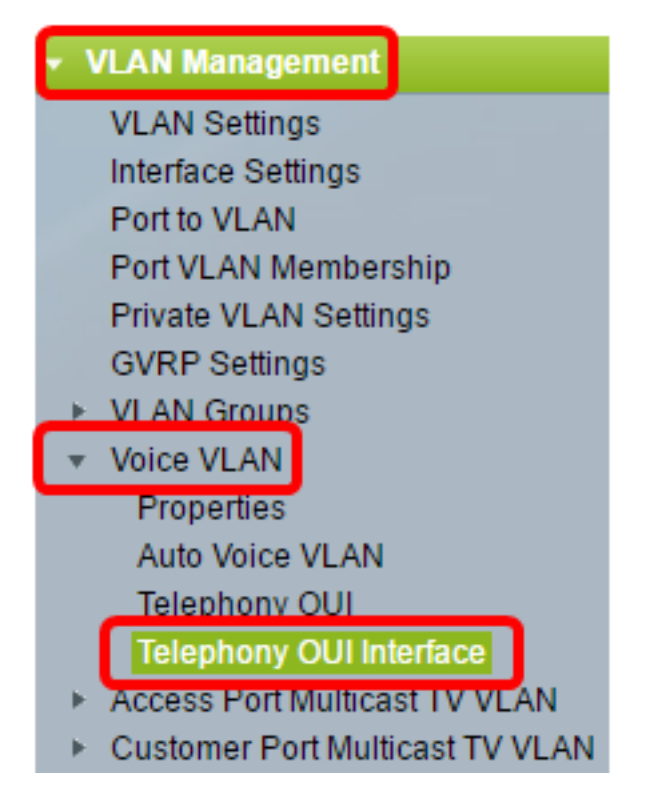

**Note:** Menu options may vary depending on the switch that you have. In this example, SG350X switch is used.

Step 3. Choose an interface from the Interface Type drop-down list.

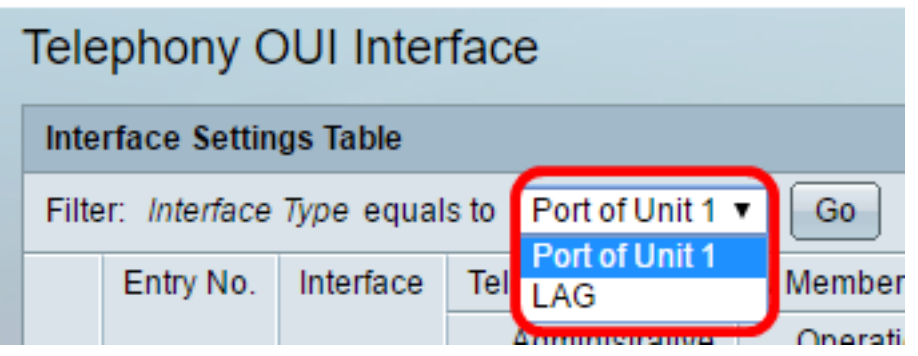

The options are:

- Port From the Interface Type drop-down list, choose Port if only a single port needs to be chosen.
- LAG From the Interface Type drop-down list, choose the LAG to configure. This affects the group of ports defined in the LAG configuration.

**Note:** In this example, Port of Unit 1 is chosen.

Step 4. Click **Go** to bring up a list of ports or LAGs on the interface.

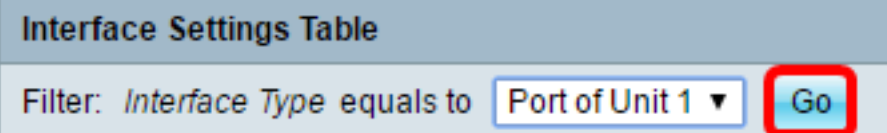

Step 5. Click the radio button for the port or LAG you want to modify.

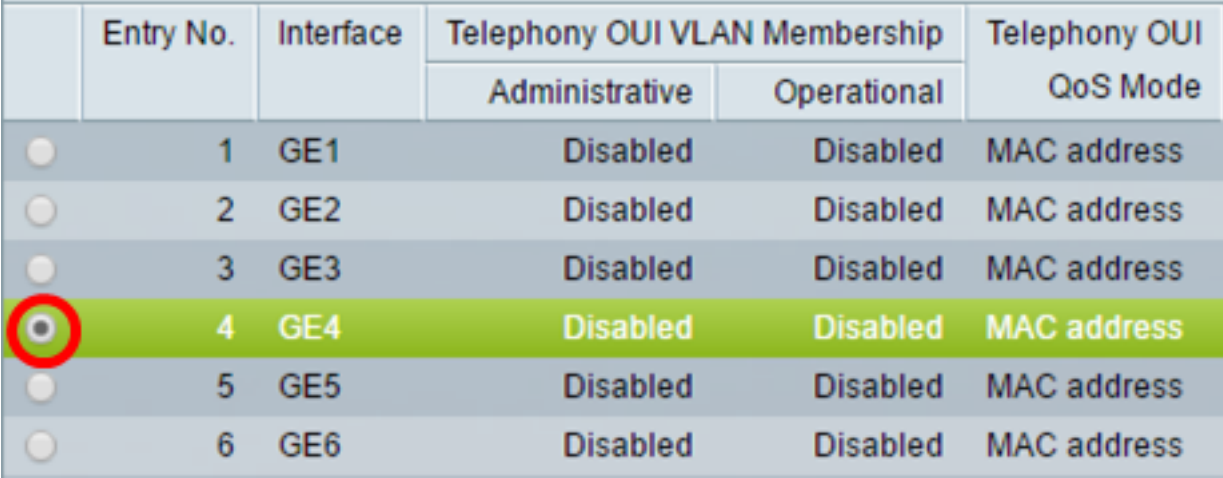

**Note:** In this example, GE4 is clicked.

Step 6. Scroll down the page then click **Edit**.

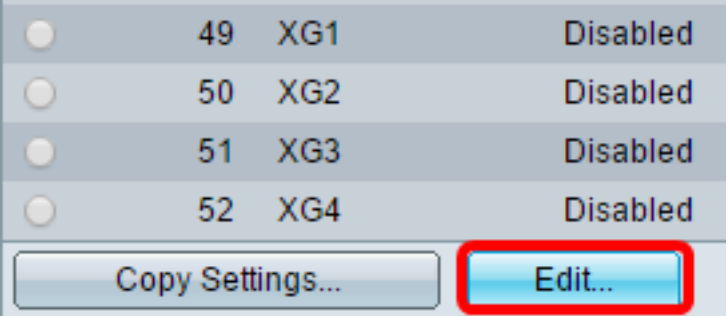

Step 7. (Optional) Click the radio button that corresponds to the interface that you want to configure.

Interface:

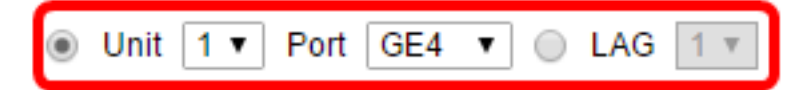

The options are:

• Unit — From the Unit drop-down list, choose the port to configure. This affects the single port chosen.

**Note:** If you have an Sx500 switch, this option will show as Unit/Port.

• LAG — From the LAG drop-down list, choose the LAG to configure. This affects the group of ports defined in the LAG configuration.

**Note:** In this example, port GE4 of Unit 1 is chosen.

Step 8. Check the **Telephony OUI VLAN Membership** check box to make an interface to be a port of telephony OUI based voice VLAN. If the packets received match the interface which is configured in the telephony OUI, then that port is included in the voice VLAN.

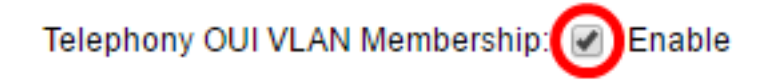

Step 9. Click the radio button that corresponds to the desired Voice VLAN QoS mode for the interface.

Voice VLAN QoS Mode:

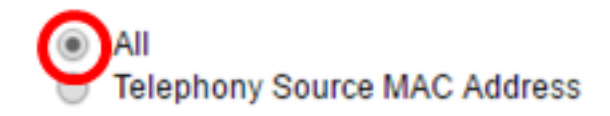

The options are:

- All QoS parameters are used only on packets which are sorted to the voice VLAN.
- Telephony Source MAC Address QoS parameters are used only on packets from IP phones.

**Note:** In this example, All is chosen.

Step 10. Click **Apply** then click **Close**.

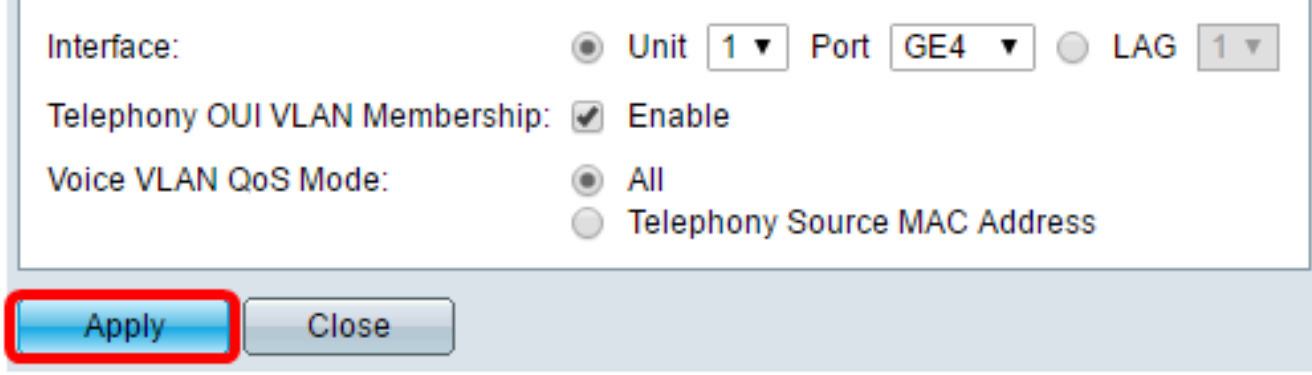

Step 11. (Optional) Click **Save** to save the settings to the startup configuration file.

Save Gigabit PoE Stackable Managed Switch

cisco

Language:

## Telephony OUI Interface

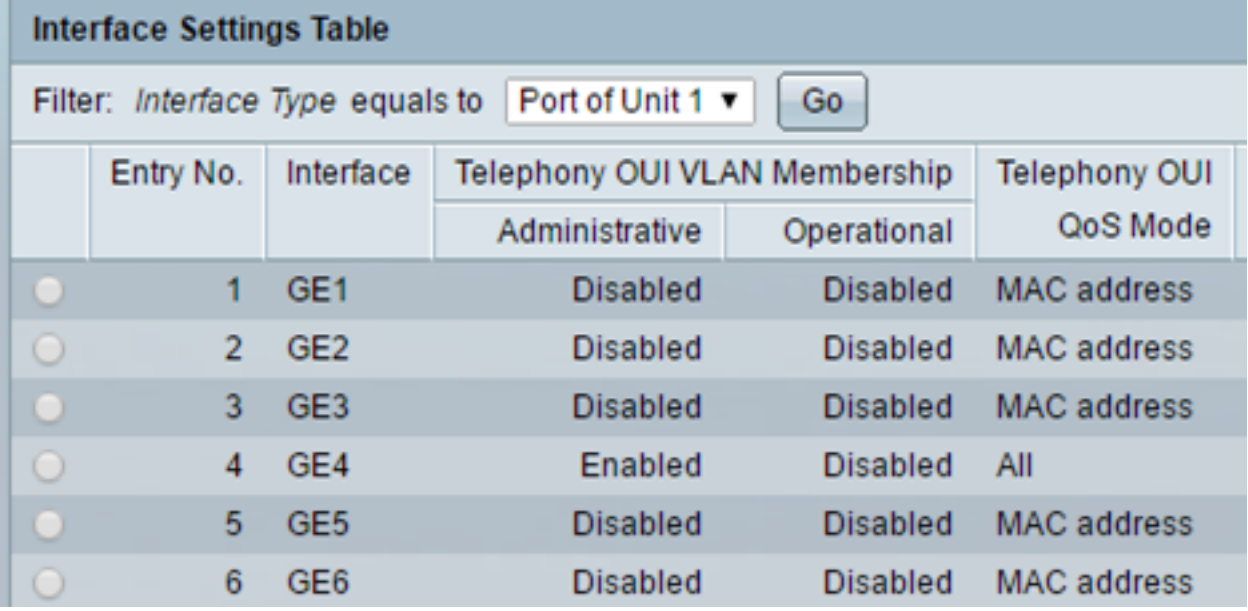

You should now have configured the Telephony OUI interface settings on your switch.